## WE Insights for Salesforce **Installation Guide** v9.18: April 2024

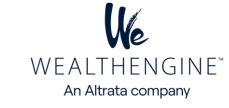

The WE Insights for Salesforce product empowers Salesforce users to analyze and score their Leads, Contacts, and Person Accounts through the WealthEngine API. This guide is designed for Salesforce administrators to learn how to install the WE Insights for Salesforce package.

Please note that this information is confidential and proprietary and cannot be shared without prior consent from WealthEngine.

## **Table of Contents**

| Introduction to WE Insights for Salesforce                                           |
|--------------------------------------------------------------------------------------|
| <u>WE Insights for Salesforce Installation Requirements</u>                          |
| <ul> <li>Install the App using the Link</li></ul>                                    |
| <ul> <li>Page Layout setup Contact - Related lists &amp; Buttons</li> <li></li></ul> |
| <u>Visualforce Page</u>                                                              |
| <u>User Setup for WE Prospecting</u>                                                 |
| Bulk list append (screening setup)                                                   |
| <u>Report Screening</u>                                                              |
| List View Screening                                                                  |
| • <u>Model Mapping</u>                                                               |
| <u>Configure Individual accounts</u>                                                 |
| • <u>Context Mapping</u>                                                             |
| • <u>Assign Licenses</u>                                                             |
| <u>Connect your Salesforce &amp; WealthEngine</u>                                    |
| <u>Test WE Insights for Salesforce</u>                                               |

List of WE Fields available to map in SF

1

#### Introduction to WE Insights for Salesforce

The WealthEngine (WE) Salesforce Connector creates a robust connection between the WealthEngine Platform and Salesforce, offering accessible and extensive wealth insights. By utilizing the WE Salesforce Connector, users of Salesforce can directly access over 50 wealth scores and ratings from WealthEngine. This feature provides the necessary tools to enhance marketing, business development, and fundraising efforts by utilizing new insights and increasing productivity.

## **Big Picture**

- Connect with your WE admin to understand which features you have contracted for 1.
- Install and configure WE Insights for Salesforce app using this guide 2.
- WE Admin: Ensure WE users are correctly setup 3.
- Connect SF to WE 4.
- Test the app 5.

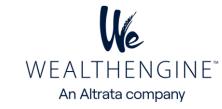

#### **Powerful Capabilities**

The WE Salesforce Connector offers a variety of features that enhance wealth insights and productivity within Salesforce. These include:

- One Click: Add wealth intelligence to existing Lead, Contact or Person account records ٠
- Bulk Append: Get wealth data on an entire list with a click of a button within Salesforce
- Reporting: Easily report on WE data and your data using standard SF reporting and analytics tools
- Prospecting: Direct integration with WE's prospecting tool ٠
- Search: The ability to send new leads directly to Salesforce from WE Search
- Model Scores: Score any Salesforce record against a model in your WealthEngine account
- Auto-Append: Option to automatically append wealth data upon insert of new records
- Report Screening: Screen any reports that exists within the Salesforce, one time or on a scheduled basis
- List View Screening: Screen single or multiple records from Salesforce Contact and Lead List ٠ views, without going into a record.
- Available Credits: Visibility to remaining credit amount within the Salesforce app for Admins ٠
- \*SHIELD Optimized: This version of WE Insights for Salesforce is automatically configured to work with SHIELD if you Salesforce Org is configured with this security protocol
- Customizable:
- Ability to customize viewable fields and page layout per your needs Ο
- Choose which fields are used for searching against WealthEngine Ο
- User based permissions and usage metrics Ο

#### WE\_Insights for Salesforce Installation Requirements:

- Be an administrator for an active Salesforce CRM environment
- To establish the connection between two systems, the user's WealthEngine username must match his or her email address in Salesforce
- An active WealthEngine Platform account
- A subscription to WealthEngine's Salesforce Connector
- The WE Insights for Salesforce is compatible with: Enterprise, Unlimited, Non-Profit Success Pack and Developer editions.
- WE Insights for Salesforce is not compatible with: Contact Manager, Professional, or Group editions.
- Contact your account representative for any questions regarding your WealthEngine subscription

#### Step 1: Install the App using the Link Below

Sandbox: https://test.salesforce.com/packaging/installPackage.apexp?p0=04t6S000001Qcea Production: https://login.salesforce.com/packaging/installPackage.apexp?p0=04t6S000001Qcea

**Note:** After installation, the license count is initially set to 1 by default. However, based on your plan, it is necessary to re-provision the number of seats. To facilitate this, kindly contact customer support and request an update to the number of seats in accordance with your plan. <customerservice@wealthengine.com>

#### Step 2: Choose Security Level

- Option 1: Grant access to admins only  $\geq$
- $\geq$ Option 2: Grant access to all users - recommended
- Option 3: Select security settings  $\geq$

Note: As a general rule, try to grant access to a greater number of profiles, all of which may need access to the WE app at some point in the future, since adjusting permissions later can be quite difficult. Our app uses licensing, so access is ultimately controlled by the user.

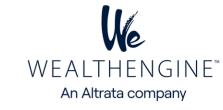

| Install WE Insights for Salesforce      |           |                      |                        |  |
|-----------------------------------------|-----------|----------------------|------------------------|--|
|                                         |           |                      |                        |  |
| App Name                                | Publisher | Version Name         | Version Number         |  |
| <b>App Name</b><br>WE Insights for Sale |           | Version Name<br>9.13 | Version Number<br>9.13 |  |

#### Step 3: Approve Third-Party Access

| WebsiteSSL Encryptedapi-dev-sf.wealthengine.ioapi-pre-sf.wealthengine.ioapi-qa-sf.wealthengine.ioapi.dev.wealthengine.ioapi.dev.wealthengine.io | his package may send or receive data from t<br>/hat if you are unsure? | hird-party websites. Make sure you trust these websites |
|----------------------------------------------------------------------------------------------------|------------------------------------------------------------------------|---------------------------------------------------------|
| api-pre-sf.wealthengine.io                                                                                                    | Website                                                                | SSL Encrypted                                           |
| api-qa-sf.wealthengine.io                                                                                                    | api-dev-sf.wealthengine.io                                             | $\checkmark$                                            |
|                                                                                                    | api-pre-sf.wealthengine.io                                             |                                                         |
| api.dev.wealthengine.io                                                                                                    | api-qa-sf.wealthengine.io                                              |                                                         |
|                                                                                                    | api.dev.wealthengine.io                                                | $\checkmark$                                            |
| api.pre.wealthengine.io                                                                                                    | api.pre.wealthengine.io                                                | $\checkmark$                                            |
| api ga wealthengine io                                                                                                    | ani da wealthendine io                                                 |                                                         |

**Note**: In order for the WealthEngine app to interact with Salesforce, you will need to approve us as a third-party site that is able to send and receive information from Salesforce.

#### **Installation Complete**

You will be brought to the Install Complete page after the WE Insights for Salesforce Package has completed installation. Please note, that you may experience a slight delay of a minute or two as the package is installed.

#### Lightning Setup: Configure Page Layouts for WE Data:

The next step is to edit the Salesforce pages to display the WealthEngine data. The WealthEngine data can be added to the page layouts of the Lead, Contact or Person Account pages. Use the steps below to configure the various pages you want the WealthEngine data to be displayed. You will need to repeat the steps for each page layout and object that you wish to see the WealthEngine data.

Whether you are using Lightning or Classic, Contacts or Leads, you have 2 options for configuring the WealthEngine data and functionality on your page layouts.

1. Related List and Buttons: This method uses standard Salesforce functionality, related list and buttons to allow the user to see and interact with WealthEngine. The benefits are, it uses standard Salesforce functionality and allows you to choose which WE fields to display.

2. Visualforce Page: This setup method removes the customization options but gives you the pre-set fields recommended by WealthEngine and all functionality easily in one component. This is the recommended approach for most clients.

#### **Option 1: Related List**

- Setup > Object Manager 1.
- Select Contact or Lead or Person Account 2.
- 3. Choose Page Layouts

|                             | Q Search Setup                                 |                               |                   | * •          | WEALTHENGINE<br>An Altrata company |
|-----------------------------|------------------------------------------------|-------------------------------|-------------------|--------------|------------------------------------|
| Setup Home                  | Object Manager 🗸 🗸                             |                               |                   |              |                                    |
| SETUP > OBJECT MANAG        | SER                                            |                               |                   |              |                                    |
| Details                     | Page Layouts     1 Items, Sorted by Page Layou | ut Name                       | Q Quick Find      | New          |                                    |
| Fields & Relationships      | PAGE LAYOUT NAME                               | CREATED BY                    | MODIFIED BY       |              |                                    |
| Page Layouts                | Contact Layout                                 | SF Admin, 8/27/2020, 12:40 PM | SF Admin, 3/10/20 | 022, 9:32 PM |                                    |
| Lightning Record Pages      |                                                |                               |                   |              |                                    |
| Buttons, Links, and Actions |                                                |                               |                   |              |                                    |

| Fields                        | Quick Find                | Field Name       | 8                 |
|-------------------------------|---------------------------|------------------|-------------------|
| Buttons                       | + Section                 | Assistant        | Business name     |
| Custom Links                  | * Blank Space             | e Asst. Phone    | Business name 2   |
| Quick Actions                 | Account Name              | Auto Append Trig | g Business name 3 |
| Mobile & Lightning<br>Actions | Active_Person             | a Birthdate      | Contact Owner     |
| Expanded Lookupe              | • •                       |                  |                   |
| Section Information           | San Francisco, CA 9<br>US | 94105            |                   |

- 4.
- Click on the Contact page layout to include the WealthEngine app. Drag a Section from the Page Layout frame and drop it to the Page Detail area 5.
- In the Section Properties window> name the section> WealthEngine. 6.
- Uncheck the Edit Page and Detail Page options in Display Section Header On. Choose the 1-Column Layout and click on OK. 7.
- 8.

| Section Properties        |              | × |
|---------------------------|--------------|---|
| Section Name              | WealthEngine |   |
| Display Section Header On | Detail Page  |   |
|                           | Edit Page    |   |
| Layout                    |              |   |
|                           |              |   |
| 1-Column O                | 2-Column     |   |
|                           | OK Cancel    |   |

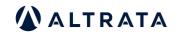

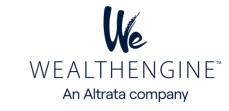

9. In the Contact Layout frame, select Visualforce Pages and drag and drop the WEScoreAndRateForContact and WEModelScore\_Contact and drop them in the new WealthEngine section you created in the previous step

| Save  Quick Save Previe Mobile & Lightning | Quick Find Page I | Redo E Layout      |                             |
|--------------------------------------------|-------------------|--------------------|-----------------------------|
| Actions                                    |                   |                    |                             |
| Expanded Lookups                           | + Section         |                    | WEScoreAndRateFor.          |
| Related Lists                              | * Blank Space     | Wealth_X_DossierD  |                             |
| Report Charts                              | Wealth_X_ContactL |                    |                             |
| Components                                 | Wealth_X_ContactT | WEModelScore_Conta |                             |
| Visualforce Pages                          | -                 |                    |                             |
|                                            |                   |                    |                             |
|                                            |                   |                    |                             |
| WealthEngine (Header                       | not visible)      |                    |                             |
| a meannimilline (meaner                    | HOL VISIDIC)      |                    |                             |
| e reader anglite (reader                   | not visible)      |                    |                             |
| i frediti Ligite (fredet                   | notvisible)       |                    |                             |
| i frediti Lingine (nedder                  | not visible)      | © V                | VEScoreAndRateForContact    |
|                                            | not visible)      | <b>v</b>           | VEScoreAndRateForContact    |
|                                            | not visible)      | <b>v</b>           | VEScoreAndRateForContact    |
|                                            |                   |                    | VEScoreAndRateForContact    |
|                                            |                   |                    |                             |
|                                            |                   |                    |                             |
|                                            |                   |                    |                             |
|                                            |                   |                    |                             |
|                                            |                   |                    |                             |
|                                            |                   |                    | VI WEScoreAndRateForContact |

10. Click on the icon in the top right corner of the Visualforce page to change its properties. Set the height to 1 pixel and click OK.

| /isualforce Page       | Properties | × |
|------------------------|------------|---|
| Width (in pixels or %) | 100%       |   |
| Height (in pixels)     | 1          |   |
| Show scrollbars        |            | _ |
| Show label             |            |   |
| C                      | OK Cancel  |   |
|                        |            |   |

11. In the Contact Layout frame, select Related Lists and drag and drop the Results to Related List on the page

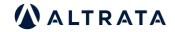

| Mobile & Lightning<br>Actions<br>Expanded Lookups | Re | Quick Find Resu |           | 8     |
|---------------------------------------------------|----|-----------------|-----------|-------|
| Related Lists                                     | Sc | core Results    |           |       |
| Report Charts                                     |    |                 |           |       |
| Components                                        |    |                 |           |       |
| Visualforce Pages                                 | -  |                 |           |       |
|                                                   | •  |                 |           |       |
| Related Eists                                     | -  |                 |           |       |
| Results                                           |    |                 | New Chang | Cumer |

We

WEALTHENGINE<sup>®</sup> An Altrata company

6

12. Click on the Results Related List Properties to edit. Use the wizard (Available Fields & Selected Fields) to display on the related list. Suggested fields are listed below or choose different fields that works best for your team.

| Related Lists Results SearchResult Name Sample Text                                                                                               | Related List<br>Properties   | New Change Owne                                                            | er          |
|----------------------------------------------------------------------------------------------------|------------------------------|----------------------------------------------------------------------------|-------------|
| elated List Properties - Res                                                                                                    | ults                         |                                                                            | ×<br>Help 🥝 |
| olumns<br>elect fields to display on the relate<br>Available Fields<br>Gift Capacity Pension Rating<br>Gift Capacity Rating                       | Sea                          | n also re-order the selec<br>ected Fields<br>archResult Name<br>eated Date | ted fields. |
| Gift Capacity Rating<br>Gift Capacity Real Estate Rating<br>Gift Capacity Real Estate Rating<br>Gift Capacity Stock Rating<br>GuideStar Directors | Add Inco<br>Net<br>Remove We | ome<br>t Worth<br>G<br>alth Score                                          | Up<br>Down  |
| ID                                                                                                    | 100000                       | nder<br>t Capacity Range                                                   |             |

| nclination: Affiliation | •            | Gift Capacity Range |
|-------------------------|--------------|---------------------|
| ort By:                 | Created Date | ~                   |
| оп ву.                  | reated Date  | *                   |

| Non-Profit Suggested Fields: | <b>Commercial Suggested Fields:</b> |
|------------------------------|-------------------------------------|
| Created Date                 | Created Date                        |
| P2G Score                    | Net Worth                           |
| P2G Description              | Cash on Hand                        |
| Gift Capacity Range          | Income                              |
| Estimated Annual Donations   | Age                                 |
| Net Worth                    | Wealth Score                        |
| Total Assets                 | Direct Stock Holdings               |
| Cash on Hand                 | Real Estate                         |
| Age                          | Total Assets                        |

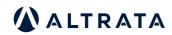

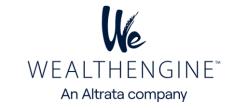

13. Choose to sort by Created Date in Descending order, this will ensure the most recent result is always listed first.

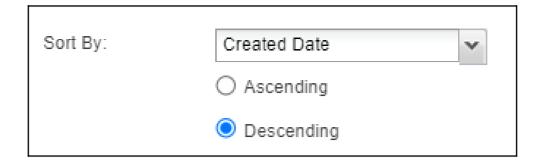

14. Open the button section and uncheck New then click on OK

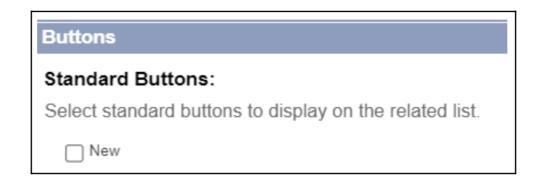

15. Save the Page Layout. Repeat steps 4-12 on any other page layout or object you would like to use the app with.

16. Lastly, we need to add the custom component to the Contact page using the Lightning page editor. To edit a Contact page, navigate to the Contact record in your system and click Edit Page in the Setup drop-down.

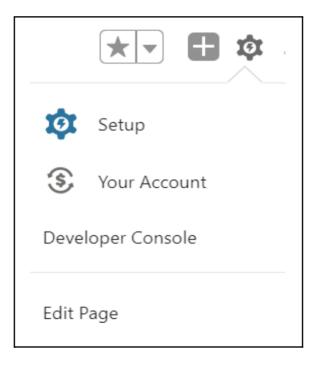

- 17. In the Components, scroll down to the Custom-Managed section and drag and drop the WEInlineComponent to the page per your preference. This component contains the two buttons that will be used to interact with the WE app
- 1. Get Wealth Info
- 2. WE Research Details

|                                                                                                  |            | Hubie         | Jones 🔺      |         |               |                             |                   |                     |               |              |
|--------------------------------------------------------------------------------------------------|------------|---------------|--------------|---------|---------------|-----------------------------|-------------------|---------------------|---------------|--------------|
| Q Search                                                                                         | ŵ -        | Title         |              |         | Account N     | lame                        |                   | Phone (2) 🔻         | Em            | ail          |
|                                                                                                  |            | Founder And C | Committee Ch | air     |               | Children's Choru            | IS                | 1110110 (2) •       | 2.0           |              |
| <ul> <li>Custom - Managed (</li> </ul>                                                           | 14)        |               |              |         |               | in the second second second |                   |                     |               |              |
| 🗲 BoardEx Individual -                                                                           | Details    |               |              |         |               | 0                           |                   |                     |               |              |
| BoardEx Individual -                                                                             | Employm    | Details       | Wealth       | Engine  | Wealt         | th-X Re                     | elSci             | Assets              | More∨         |              |
| J BoardEx Individual -                                                                           | Full       |               |              |         |               |                             |                   |                     |               |              |
| 🗲 BoardEx Individual -                                                                           | Verify Cur | Get Currer    | nt Results   | Researc | h Details     |                             |                   |                     |               |              |
| 🗲 BoardEx Individual -                                                                           | Ways To    |               | Created      | P2G     | P2G           |                             | Gift              | Est.                |               |              |
| f reportScreening                                                                                |            |               | Date         | Score   | Description   | Wealth Score                | Capacity<br>Range | Annual<br>Donations | Net Worth     | Total Asset  |
| reportsereening                                                                                  |            | View   Del    | 05/08/2023   | 3 3     | 3 3 - Average | 51                          | \$30K-\$40K       | \$1K-\$5K           | \$100K-\$500K | \$100K-\$50  |
| RSAccountCmp                                                                                     |            | view   Dei    |              |         |               |                             | \$20K \$40K       | \$1K-\$5K           | \$100K-\$500K | \$100K-\$500 |
|                                                                                                  |            |               | 05/08/2023   | 3 3     | 3 3 - Average | 51                          | \$30K-\$40K       | •                   |               |              |
| F RSAccountCmp                                                                                   |            |               | 05/08/2023   | 3 3     | 3 3 - Average | 51                          | 3506-3406         |                     |               |              |
| <ul><li><b>f</b> RSAccountCmp</li><li><b>f</b> RSContactCmp</li></ul>                            |            |               | 05/08/2023   | 3 3     | 3 3 - Average | 51                          | 3201-3401         |                     |               |              |
| <ul><li><b>f</b> RSAccountCmp</li><li><b>f</b> RSContactCmp</li><li><b>f</b> RSLeadCmp</li></ul> | onent      |               | 05/08/2023   | 3 3     | 3 3 - Average | 51                          | 3301-3401         |                     |               |              |

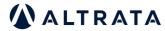

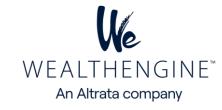

\*<u>Note</u>: The custom managed components will only work if you have MyDomain implemented. To learn about MyDomain and how to implement see the Salesforce help article located here

18. Save the page and activate as needed. Repeat steps 15-18 for any other Objects or Lightning pages you would like to add this WealthEngine functionality.

#### **Option 2: Visualforce Page**

- 1. Setup > Object Manager
- 2. Select Contact or Lead or Person Account
- 3. Choose Page Layouts

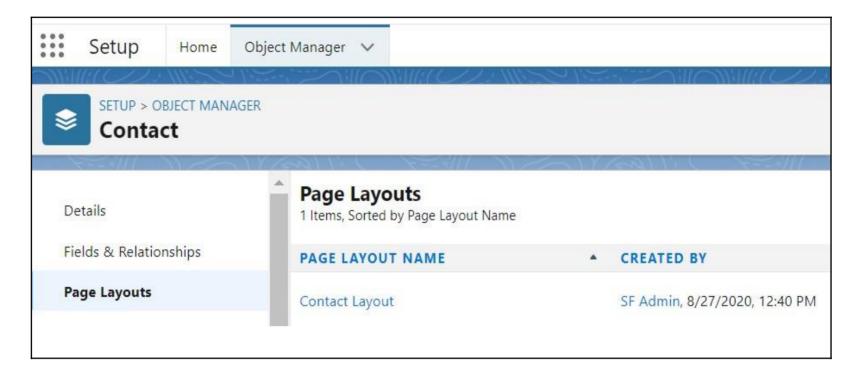

4. In the list of Page Layouts, click on the Edit action for the layout to which you want to include the WealthEngine app.

5. Once you have decided where the WealthEngine section should appear on the Page Layout, drag a Section from the Page Layout frame to the Page Detail area and drop it.

| + Section            | Assis | tant        | Business name  | Created By   | Department | Email O |
|----------------------|-------|-------------|----------------|--------------|------------|---------|
| * Blank Space        | Asst  | Castion     | Proportion     |              |            | - 1     |
| Account Name         | Auto  | Section     | Properties     |              |            | × pt    |
| Active_Persona       | Birth |             |                |              |            | P       |
|                      |       | Section Nar | ne             | WealthEngine |            |         |
| 4                    |       | Display Sec | tion Header On | Detail Page  |            |         |
|                      |       |             |                |              |            |         |
|                      |       |             |                | Edit Page    |            |         |
|                      |       |             | Layout         |              |            |         |
|                      |       | _           |                |              |            |         |
|                      |       |             |                |              |            | F       |
|                      |       |             |                |              |            |         |
|                      |       |             |                |              |            |         |
|                      |       | 1           |                | -            |            |         |
|                      |       | C           | Column C       | Column       |            |         |
| visible on edit only | )     |             |                |              |            |         |
| n Sample             |       |             |                | OK Cance     | 1          |         |
| <u>ple Text</u>      |       |             |                |              |            |         |
| · · · · ·            |       |             |                |              | Burnet C   | 1 + 1   |

6. In the Section Properties window, name the section WealthEngine. Keep the Detail Page checked and uncheck the Edit Page option in Display Section Header On box. Choose the 1 Column layout and click on OK

7. In the Contact layout frame, select Visualforce Pages and drag and drop the WEScoreAndRateForContact & WEModelScore\_Contact and drop them in the new WealthEngine section you created in the previous step.

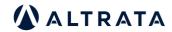

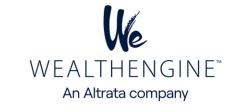

| Mobile & Lightning<br>Actions<br>Expanded Lookups<br>Related Lists<br>Report Charts<br>Components<br>Visualforce Pages | • | Quick Find Page Name       Weath_X_CToCandP.         Weath_X_ConcadP.       WEScoreAndRateFor.         Weath_X_Contact       WEInlineContact         Weath_X_ContactT       WEModelScore_Contact |
|----------------------------------------------------------------------------------------------------|---|----------------------------------------------------------------------------------------------------|
|                                                                                                    |   | VE WEModelScore_Contact                                                                                                    |

8. Click on the Properties icon (the "wrench" on the top right of the section). On the Visualforce Page, check Show scrollbars and click OK

| Width (in pixels or %) | 100% |  |
|------------------------|------|--|
| Height (in pixels)     | 200  |  |
| Show scrollbars        | ✓    |  |
| Show label             |      |  |

9. Click the Save button at the top of the page. You can add WealthEngine to any other page layout by following the same steps.

| Quick Actions              |     | Q Quick Find Page | Name               |                    |
|----------------------------|-----|-------------------|--------------------|--------------------|
| Mobile & Lightning Actions |     | + Section         | Wealth_X_CToCandP  | WEScoreAndRateFor. |
| Expanded Lookups           | 100 | * Blank Space     | Wealth_X_DossierD  |                    |
| Related Lists              |     | Wealth_X_ContactL | WEInlineContact    |                    |
| Report Charts              |     | Wealth_X_ContactT | WEModelScore_Conta |                    |
| Components                 |     |                   |                    |                    |
| /isualforce Pages          |     |                   |                    |                    |
|                            |     |                   |                    |                    |

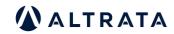

## **User Setup for WE Prospecting**

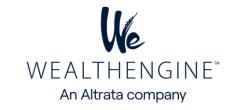

For WE Prospecting, the user will need access to the WealthEngine tab as well as an additional field on the Lead object.

1. If you have a WE app license, you should already have access to the WealthEngine tab, but to make sure, go to the Setup page> Manage Users> Profiles and for the user's profile, ensure the WealthEngine tab is listed as Default On.

Profile>Standard User>Tab Settings

| SETUP             |            |                            |            |
|-------------------|------------|----------------------------|------------|
| Profiles          |            |                            |            |
|                   |            |                            |            |
| Groups            | Default On | User Provisioning Requests | Default On |
| Ideas             | Default On | Voice Calls                | Default On |
| Idea Themes       | Default On | Your Account               | Default On |
| stom Tab Settings |            |                            |            |
| Audit             | Tab Hidden | Update Management          | Tab Hidden |
| Dossier Request   | Tab Hidden | WealthEngine               | Default On |
| General Settings  | Tab Hidden | Wealth-X Portal            | Tab Hidden |
| Match Management  | Tab Hidden | Wealth-X Reports           | Tab Hidden |
| Match Settings    | Tab Hidden | WE Configuration           | Default On |

2. Navigate to the Lead page layout by going to Setup> Object Manager>Lead>Page Layouts. Select to edit the applicable page layout. From the Lead Layout frame select the WE Prospect List Name field and drop on the page. Save the page layout.

| Fields             | 1 | Quick Find we       | ×                   |                    |                  |                                                |
|--------------------|---|---------------------|---------------------|--------------------|------------------|------------------------------------------------|
| Buttons            |   | + Section           | Wealth-X Detail D   | Wealth-X Dossier   | Wealth-X UHNW    | 1                                              |
| Custom Links       |   | *Blank Space        | Wealth-X Dossier    | Wealth-X Entity Id | Website          |                                                |
| Quick Actions      |   | Created by Wealth-X | Wealth-X DossierD   | Wealth-X Is Prima  | WE Prospect List |                                                |
| Mobile & Lightning |   | Wealth-X Actions    | Wealth-X Dossier Id | Wealth-X Is Updat  |                  | spect List Name<br>/8 NP.WE Prospect List Name |
| Actions            |   |                     |                     |                    | Type: Text       | IO_INF.WE_FIOSPECE_LISE_INDINE                 |
| Evnandod I ookune  | • |                     |                     |                    | Length: 255      |                                                |
|                    |   |                     |                     | A 1                | This item is cur | rently in use (click to locate)                |

1. Ensure the user is a Marketing User by going to Setup>Manage Users>Users viewing their user settings. Check the box next the Marketing User if not already and save. This will give them access to create and edit Campaigns

| User Detail |          | Edit Sharing Change Password Login |                |                      |
|-------------|----------|------------------------------------|----------------|----------------------|
|             | Name     | SF Admin                           | Role           |                      |
|             | Alias    | SFAdmin                            | User License   | Salesforce           |
|             | Email    | dkumar@wealthengine.com            | Profile        | System Administrator |
|             | Username | sfadmin@wealthx.com.isvp.weappsb1  | Active         | ✓                    |
|             | Nickname | sfpartnerorg i                     | Marketing User | 1                    |

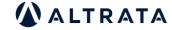

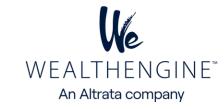

2. Add the custom component to the page using the Lightning page editor. Navigate to Campaign record in your system and then click Edit Page from the Setup drop-down in the top right corner.

3. In the left navigation, scroll down to the Custom-Managed section and add the WE Campaign Component to the page per your preference. This component contains the WE button that will be used to interact with the WE app.

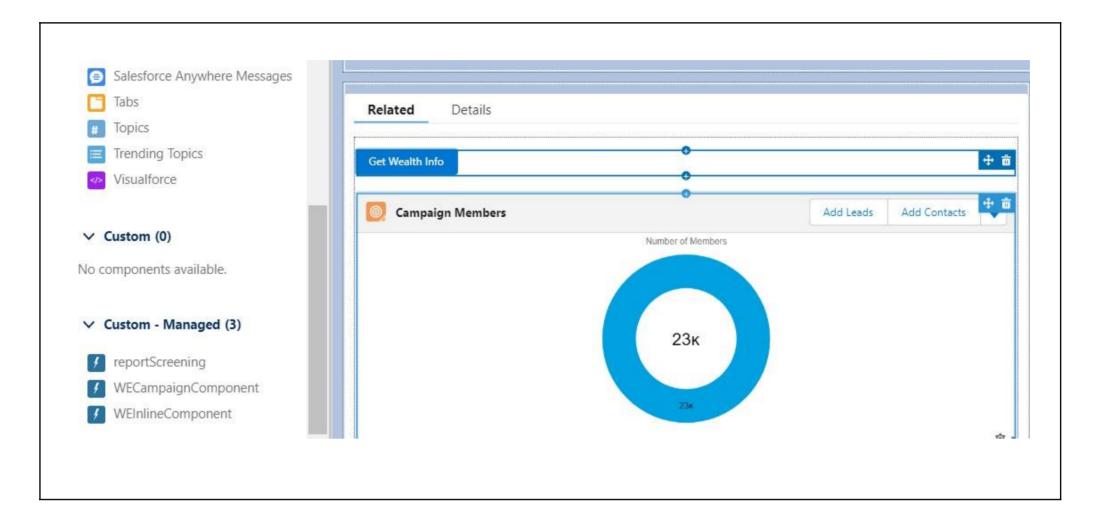

4. Navigate to Setup>Object Manager>Campaign Page Layout frame, select Fields and drop the WEBatchStatus and WEBatchStatus Indicator fields onto the page

| SETUP > OBJEC |          |                                                                |
|---------------|----------|----------------------------------------------------------------|
| Details       | <b>^</b> | Save  Quick Save Preview As Cancel Undo Redo Layout Properties |

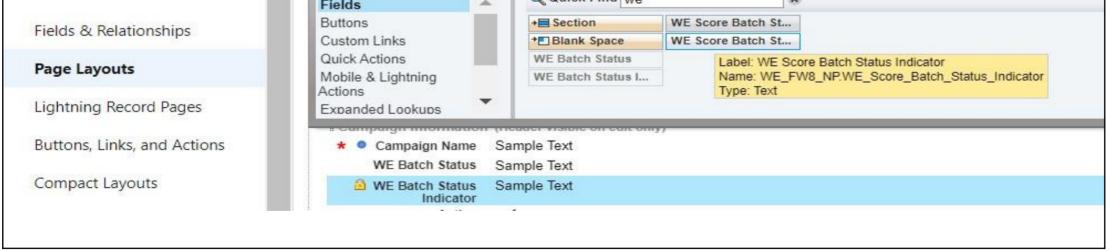

5. Click the **Save** button at the top of the page. You can add fields/button to any other page layout by following the same steps.

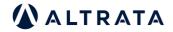

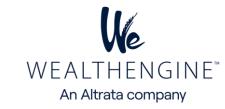

#### 1. WealthEngine Report Screening

To screen Salesforce reports against WealthEngine, utilize the new feature by accessing the WealthEngine Screening tab. Then, choose the report you wish to screen and click on the Submit button.

| Wealth Commerce                        | c <b>ial</b> Home Campaigns ∨ Le                                                                          | ads 🗸 Accounts 🗸 Cor       | ntacts 🗸 Opportunities 🗸                                   | Wealth-X Portal Wealth-X | Advanced Search Wealth | hEngine Screening | More 🔻           |
|----------------------------------------|----------------------------------------------------------------------------------------------------|----------------------------|------------------------------------------------------------|--------------------------|------------------------|-------------------|------------------|
| 🔟 WealthEngine Re                      | eport Screening                                                                                           |                            |                                                            |                          |                        | Cancel            | Submit           |
| Select Object:                         |                                                                                                    | Select Report:             |                                                            |                          |                        | Availabl          | e Credits: 90149 |
| Contact                                | \$                                                                                                    | Contacts by Giving C       | Capacity                                                   |                          | ×                      |                   |                  |
|                                        |                                                                                                    | Selected report contains 2 | records.                                                   |                          |                        |                   |                  |
|                                        |                                                                                                    |                            | Process the records which have not been processed for last |                          |                        |                   |                  |
|                                        |                                                                                                    | Process all the records    |                                                            |                          |                        |                   |                  |
| One time                               |                                                                                                    |                            |                                                            |                          |                        |                   |                  |
| <ul> <li>Schedule Screening</li> </ul> |                                                                                                    |                            |                                                            |                          |                        |                   |                  |
|                                        |                                                                                                    |                            |                                                            |                          |                        |                   |                  |
| Active Schedulers                      |                                                                                                    |                            |                                                            |                          |                        |                   |                  |
|                                        |                                                                                                    |                            |                                                            |                          |                        |                   |                  |
|                                        |                                                                                                    |                            | 1                                                          |                          |                        |                   |                  |
| Jop Id                                 | Job Name 🗸 🗸                                                                                              | Submitted By               | Submitted Time                                             | Last Run Time            | Next Run Time          | Status            | Action           |
| 08e5f00001SPh8eAAD                     | New Contacts & Accounts Report-<br>Contact-Monthly-<br>WealthEngine_Report_Screen-<br>2853984201094037235 | Kayla Strayer              | 03/08/2023, 11:46 PM                                       | 05/01/2023, 11:30 PM     | 06/01/2023, 11:30 PM   | WAITING           | Cancel           |

#### a) To begin the setup process

- · Go to the WealthEngine Screening tab.
- From the Setup drop-down menu, select "Edit Page"
- Scroll down to the Custom-Managed section on the left and drag the report Screening component onto the page based on your desired placement.

This component includes the layout for WealthEngine Report Screening as well as a button to interact with the WE app.

| Components Fields                                                                        |   | Contact<br>Mr. Dar        | niel Levy 🔺              | e, <u>es</u> <i>Ale</i> s much m                                                                  |             |             |                        |
|------------------------------------------------------------------------------------------|---|---------------------------|--------------------------|---------------------------------------------------------------------------------------------------|-------------|-------------|------------------------|
| Q Search                                                                                 | ¢ | Title<br>Chairman         | Account Nan<br>Tottenham | ne<br>Hotspur Football Club                                                                       | Phone (2) 👻 | Email       | Contact Owner          |
| No components available.                                                                 |   | Details                   | Related                  | News Wealth-X                                                                                     | Wealth-X R  | elationship | BoardEx                |
| <ul> <li>Custom - Managed (14)</li> <li>BoardEx Individual - Details</li> </ul>          |   | 1/2 Wealth                | nEngine Rep              | ort Screening                                                                                     |             |             | Cancel Submit          |
| BoardEx Individual - Employr                                                             | n | Select Object:            |                          | Select Report: ()                                                                                 |             |             | Available Credits: 901 |
| BoardEx Individual - Full                                                                |   | None                      | \$                       | Search Reports                                                                                    |             | Q           |                        |
| <ul> <li>BoardEx Individual - Verify Cu</li> <li>BoardEx Individual - Ways To</li> </ul> |   | Screening Type            |                          | <ul> <li>Process the record<br/>been processed for las</li> <li>Process all the record</li> </ul> | t           |             | days.                  |
| f reportScreening                                                                        | Ţ | One time<br>Schedule Scre | ening                    |                                                                                                   |             |             |                        |

b) Control the level of access for different users for WealthEngine Screening tab.

The Salesforce administrator has the authority to determine which users have access to the WealthEngine Screening tab. To grant access, the administrator

needs to assign the "WealthEngine Permissions" permission set to the respective users.

Step 1: Go to Setup > Search for Permission Sets
Step 2: Open "WealthEngine Permissions" permission set
Step 3: Click on the Manage Assignment button
Step 4: Click on Add Assignment button and select the users to whom you want to grant access.
Step 5: Click on the Assign button

| Permission Set<br>WealthEngine Permissions                                                               |                                                                                             | Video Tutorial   Help for this Pag             |       |   |                 |      |                        |                        |   |                       |              |   |
|----------------------------------------------------------------------------------------------------|---------------------------------------------------------------------------------------------|------------------------------------------------|-------|---|-----------------|------|------------------------|------------------------|---|-----------------------|--------------|---|
| Q, Find Settings                                                                                         | Assignmenta                                                                                 |                                                |       |   |                 |      |                        |                        |   |                       |              |   |
| Permission Set Overview                                                                                  |                                                                                             |                                                |       |   |                 |      |                        |                        |   |                       |              |   |
| Description                                                                                              | API Name                                                                                    | WealthEngine_Permissions                       | 1 1 2 |   |                 |      |                        |                        |   |                       |              |   |
| License Salesforce                                                                                       | Namespace Prefix                                                                            | WE_FW8_NP                                      |       | 1 |                 |      |                        | CONTRACTOR DESCRIPTION |   |                       |              |   |
| Session Activation Required                                                                              | Created By                                                                                  | WE insights for Salesforce, 5/17/2023 10:06 AM |       |   |                 |      | ION SET WEALTHENGINE I | ERMISSIONS.            |   |                       |              |   |
| Last Modified By WE Insights for Sales                                                                   | larce, 5/17/2023 10:06 AM                                                                   |                                                |       |   | WealthE         | ngin | e Permissions          |                        |   |                       |              |   |
| Apps                                                                                                    |                                                                                             |                                                |       | 0 | urrent Assignm  | onts |                        |                        |   |                       |              |   |
| Settings that apply to Salesforce apps, such as Sales<br>and custom apps built on the Lightning Platform | Assigned Apps<br>Settings that specify which apps are visible in the app menu               |                                                |       |   | arrent Assignme | enna |                        |                        |   |                       |              | 1 |
| Learn More                                                                                               | Assigned Connected Apps<br>Settings that specify which connected apps are visible in the ap | p menu                                         |       |   | Full Name †     | ~    | Active                 | Role                   | ~ | Profile               | User License | 3 |
|                                                                                                    | Object Settings<br>Permissions to access objects and fields, and settings such as           | lab availability                               |       |   | Vick Khera      |      | ~                      |                        |   | Custom: Sales Profile | Salesforce   |   |

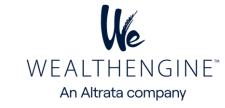

#### 2. List View Screening

The List View Screening feature allows to screen standard or custom list views for Lead, Contact or Person Account objects. To use this feature, the following setup is required:

| Setup                                 | Home       | Object Manager 🗸                              |                                                                     |
|---------------------------------------|------------|-----------------------------------------------|---------------------------------------------------------------------|
| SETUP > O<br>Conta                    | DBJECT MAN | JAGER                                         |                                                                     |
| Details                               |            | Search Layouts<br>30 Items, Sorted by Profile |                                                                     |
| Fields & Relation                     | nships     | PROFILE                                       | <ul> <li>COLUMNS DISPLAYED</li> </ul>                               |
| Page Layouts                          |            | Default Layout                                | Name, Account Name, Account Site, Phone, Email, Contact Owner Alias |
| Lightning Record<br>Buttons, Links, a |            | Authenticated Website                         | Default Layout Edit                                                 |
| Compact Layout                        |            | Chatter External User                         | Default Layout                                                      |

- a) Go to Setup > Search for Contacts in quick find box or locate Contacts in the Object manager then click on "Search Layouts"
- b) Click on Edit for Default Layout. Under Custom Buttons>Select "Get Wealth Info" button from available buttons list and click on Add Icon: Save It.

| Custom Buttons    |                  |             |
|-------------------|------------------|-------------|
| Available Buttons | Selected Buttons |             |
| Get Wealth Info   | Add<br>Remove    |             |
|                   |                  | Save Cancel |

 c) Click on Contacts tab and open any List view, you will see Get Wealth Info button: Select any records you wish to screen and click on Get Wealth Info button

|         | Sales           | Home         | Accounts 🗸 | Con     | itacts 🗸    | Prospects 🗸       | Campaigns 🗸 | Repo           | rts 🗸 Wea                                    | althEng | gine Screening | Dashboards | $\sim$   | WealthEngine WealthE | ngine Cor | figuratior |            | 1      |
|---------|-----------------|--------------|------------|---------|-------------|-------------------|-------------|----------------|----------------------------------------------|---------|----------------|------------|----------|----------------------|-----------|------------|------------|--------|
| E       | Contact<br>Rece | ntly View    | ed 🔻 🕴     | 1118-11 | \_////:*`   | SAUGI / MANN      | JIIII ANN   | 91 ( <i>77</i> | <u>/////////////////////////////////////</u> | 11:110  | JIIII AN       | New        | Import   | t Add to Campaign    | Send L    | ist Email  | Get Wealth | n Info |
| 12 iten | ns selecte      | ed           |            |         |             |                   |             |                |                                              |         |                | ٩          | Search t | this list            | \$ *      | •          | C 🔪 🤇      | Y      |
|         | V N             | lame         |            | ~       | Account N   | Name              |             | ~              | Account Site                                 | ~       | Phone          | ,          | ✓ Ema    | ail                  | ~         | Contact    | Owner Ali  | ~      |
| 1       | ✓ Pa            | aul Klaassen |            |         | Paul and To | eresa Klaassen Ho | ousehold    |                |                                              |         | (305) 695-9039 | )          | pkla     | aassen@gmail.com     |           | smaka      |            |        |
| 2       | ✓ Bi            | ill Gates    |            |         |             |                   |             |                |                                              |         |                |            |          |                      |           | WEdemo     | 0          |        |
| 3       | ✓ M             | lark Cuban   |            |         | Cuban Hou   | usehold           |             |                |                                              |         |                |            |          |                      |           | WEdemo     | 0          |        |
| 4       | ✓ M             | lichael Ben  |            |         |             |                   |             |                |                                              |         |                |            |          |                      |           | WEdemo     | 0          |        |
| 5       | ✓ Ja            | ackie G      |            |         |             |                   |             |                |                                              |         |                |            |          |                      |           | WEdemo     | 0          |        |
| б       | 🖌 En            | mmett Davis  |            |         | Association | n for National Me | embers      |                |                                              |         |                |            |          |                      |           | WEdemo     | D          |        |

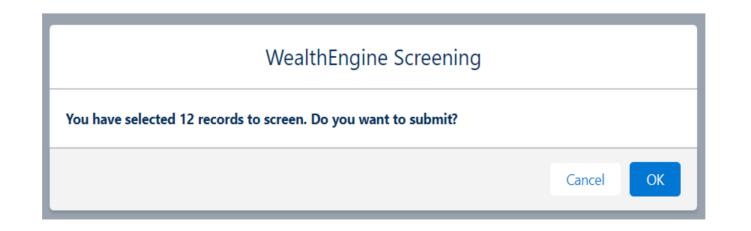

• d) Repeat Steps a to c for Lead and Person Account objects.

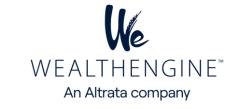

Organizations can now score their leads, contacts, or person accounts against models built in the WealthEngine platform. For models built within the WE9 platform, make sure they have their own API endpoint. To set this up, go to the Model tab in WealthEgnine, select the Model you want to use for scoring in your Salesforce instance, enable API access by checking the designated checkbox, and then create a name for the API call before clicking OK.

| Model Name *      |                           |        |
|-------------------|---------------------------|--------|
| HNW Donors        |                           |        |
| Model Descriptior | 1 (140 character limit)   |        |
|                   | lividuals with giving bel | navior |
|                   |                           | 1.     |
| Enable API Acc    | cess                      |        |
| Name for API Call | *                         |        |
|                   |                           |        |
| hnwdonors         |                           |        |

## Model Mapping in Salesforce

- Review the page layout setup for Contact Object in page 5, step 9 and make sure WEMODELScore is added to the page
- To map the Model in SF, first navigate to the WealthEngine Configuration tab and click on Model Mapping. Then select the object (Contact) you are using from the dropdown menu

| Wealth Com               | nmercial Home   | e Campaigns 🗸 Lea   | ds 🗸 Accounts | s 🗸 Contacts 🗸       | Opportunities 🗸 | Wealth-X Portal | WealthEngine Configuration |
|--------------------------|-----------------|---------------------|---------------|----------------------|-----------------|-----------------|----------------------------|
| General Configuration    | Context Mapping | Model Configuration | Purge Results | Configure Batch Size |                 |                 |                            |
| Model Configuration      | 0               |                     |               |                      |                 |                 |                            |
| moder configuration      |                 |                     |               |                      |                 |                 |                            |
| Select Salesforce Object |                 |                     |               |                      |                 |                 |                            |
| Contact                  |                 |                     |               |                      |                 |                 |                            |

 The default mappings will be *displayed*, followed by any models already mapped. To add a new model, click on "Add Row" and add the name. Lookalike Models created within the WealthEngine platform do not require any additional input under MODEL INPUT FIELD & FIELD SOURCE. Click on Save once complete

| CHECKBOX | MODEL NAME  | MODEL INPUT FIELD | FIELD SOURCE |  |
|----------|-------------|-------------------|--------------|--|
| ו        | hnwdonors   |                   | None         |  |
| )        | greenliving |                   | None         |  |
| d Row    |             |                   |              |  |

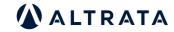

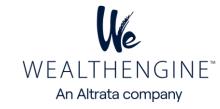

• In the same way, other objects can be mapped at any time by following same steps.

Note: Name for API Call needs to be all lowercase and all one word (no spaces. This is necessary for the API to successfully pull data from WE into SF. For instance, instead of using "Green Living", use "greenliving".

| Get Current | Results Researc               | h Details |                 |              |                     |                       |           |              |               |
|-------------|-------------------------------|-----------|-----------------|--------------|---------------------|-----------------------|-----------|--------------|---------------|
|             | Created Date                  | P2G Score | P2G Description | Wealth Score | Gift Capacity Range | Est. Annual Donations | Net Worth | Total Assets | Cash on Hand  |
| View   Del  | 05/08/2023                    | 1 0       | 1 0 - Excellent | 95           | \$500K-\$1MM        | \$50K-\$100K          | \$500MM+  | \$500MM+     | \$100K-\$500K |
| View   Del  | 04/06/2023                    | 1 0       | 1 0 - Excellent | 95           | \$500K-\$1MM        | \$50K-\$100K          | \$500MM+  | \$500MM+     | \$100K-\$500K |
| View   Del  | 03/27/2023                    | 1)0       | 1 0 - Excellent | 95           | \$500K-\$1MM        | \$50K-\$100K          | \$500MM+  | \$500MM+     | \$100K-\$500K |
| View   Del  | 03/21/2023<br>ne Model Scores | 110       | 1 0 - Excellent | 95           | \$500K-\$1MM        | \$50K-\$100K          | \$500MM+  | \$500MM+     | \$100K-\$500K |
|             |                               |           | Created Date    |              | Model Nan           | ne                    |           | Score Value  |               |
| View   Del  |                               |           | 05/08/2023      |              | greenliving         |                       |           | 76.00        |               |

#### **Configure Individual Accounts:**

In order to use individual Accounts, it is required to create two custom fields on the Account object that can extract the First name and Last name information from the associated Contact record.

#### A. Creating custom field for First Name:

- 1. Go to Setup
- 2. In the Object Manager search for Account
- 3. Fields & relationship

|                        | SER |                                                            |      |                          |              |     |
|------------------------|-----|------------------------------------------------------------|------|--------------------------|--------------|-----|
| Details                | *   | Fields & Relationships<br>38+ Items, Sorted by Field Label | 1118 | 241 D. S. S. S. S. S. M. | Q Quick Find | New |
| Fields & Relationships |     | FIELD LABEL                                                |      | FIELD NAME               | DATA TYPE    |     |
| Page Layouts           |     | Account Name                                               |      | Name                     | Name         |     |

4. Click on New custom field

5. Select Formula data type and click Next

| lew Custom Field                            |                                                                                                    | Help for this Page 🧲 |
|---------------------------------------------|----------------------------------------------------------------------------------------------------|----------------------|
| Step 1. Choose the field type               |                                                                                                    | Step 1               |
|                                             |                                                                                                    | Next Cancel          |
| Specify the type of information that the cu | stom field will contain.                                                                                                    |                      |
| Data Type                                   |                                                                                                    |                      |
| ONone Selected                              | Select one of the data types below.                                                                                                    |                      |
| O Auto Number                               | A system-generated sequence number that uses a display format you define. The number is automatically incremented for each new record.                       |                      |
| Formula                                     | A read-only field that derives its value from a formula expression you define. The formula field is updated when any of the source fields change.            |                      |
| O Roll-Up Summary                           | A read-only field that displays the sum, minimum, or maximum value of a field in a related list or the record count of all records listed in a related list. |                      |

6. Enter below values and click **Next** 

Field Label: Account First Name Field Name: Account\_First\_Name Formula Return Type: Text

|                                |                                                                           | Wealthengine       |
|--------------------------------|---------------------------------------------------------------------------|--------------------|
| Step 2. Choose output type     | Step 2 of 5                                                               | An Altrata company |
|                                | Previous Next Cancel                                                      |                    |
| Field Label                    | ccount First Name Account_First_Name i                                    |                    |
| Auto add to custom report type | Add this field to existing custom report types that contain this entity i |                    |

7. Switch to Advanced Formula and Click on Insert Field button:

| xample: Full Na   | me = LastName & ", " & FirstName More | Examples          |
|-------------------|---------------------------------------|-------------------|
| Simple Formula    | Advanced Formula                      |                   |
| Insert Field      |                                       | Insert Operator 💌 |
| ccount First Name | e (Text) =                            |                   |

8. Select Account> Person Account> First Name> Click on Insert button>Next & Save

| Insert Field Select a field, then click Insert. Labels Parent Account > Parent Account ID Person Account > Phone Phone Number Phone Number Phone Number 2 Phone Number 3 Process Auto Append | Home Phone Pers | You have selected:<br>sonContact.FirstName<br>Type: Text<br>ne: PersonContact.FirstName<br>Insert |
|----------------------------------------------------------------------------------------------------|-----------------|---------------------------------------------------------------------------------------------------|
|                                                                                                    | Close           |                                                                                                   |

## **B.** Creating custom field for Last Name:

Repeat the same steps to create formula field for Last Name and enter below details in Step 2:

Field Label: Account Last Name Field Name: Account\_Last\_Name Formula Return Type: Text

| Field Label                    | Account Last Name                | Field Name                                                                                                    | Account_Last_Name |  |
|--------------------------------|----------------------------------|----------------------------------------------------------------------------------------------------|-------------------|--|
| Auto add to custom report type | Add this field to existing custo | om report types that contain this entity 👔                                                                                                    |                   |  |
| rmula Return Type              |                                  |                                                                                                    |                   |  |
| O None Selected                |                                  | Select one of the data types below.                                                                                                    |                   |  |
| Checkbox                       |                                  | Calculate a boolean value<br>Example: TODAY() > CloseDate                                                                                       |                   |  |
| Currency                       |                                  | Calculate a dollar or other currency amount and automatically format the field as a currency amount.<br>Example: Gross Margin = Amount - Cost_c |                   |  |
| ) Date                         |                                  | Calculate a date, for example, by adding or subtracting days to other dates.<br>Example: Reminder Date = CloseDate - 7                          |                   |  |
| Date/Time                      |                                  | Calculate a date/time, for example, by adding a number of hours or days to another date/time.<br>Example: Next = NOW() + 1                      |                   |  |
| Number                         |                                  | Calculate a numeric value.<br>Example: Fahrenheit = 1.8 * Celsius_c + 32                                                                        |                   |  |
| O Percent                      |                                  | Calculate a percent and automatically add the percent sign to the number.<br>Example: [Discount = (Amount - Discounted_Amountc) / Amount]       |                   |  |
| Text                           |                                  | Create a text string, for example, by concatenating other text fields.<br>Example: Full Name = LastName & ", " & FirstName                      |                   |  |
| ) Time                         |                                  | Calculate a time, for example, by adding a number of hours to another time.<br>Example: Next = TIMEVALUE(NOW()) + 1                             |                   |  |

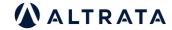

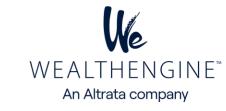

#### C. Updating context mapping page for Individual Accounts:

- 1. Open WE Configuration tab
- 2. Click on Context Mapping tab and select Individual Accounts.
- 3. Click on Edit button.
- 4. Map below fields and click on Save button.

| WEALTHENGINE FIELD | SALESFORCE FIELD        |
|--------------------|-------------------------|
| First Name         | Account First Name      |
| Last Name          | Account Last Name       |
| Middle Name        |                         |
| Suffix             |                         |
| Email              |                         |
| Age                |                         |
| Phone              |                         |
| Street Line 1      | Billing Street          |
| Street Line 2      |                         |
| City               | Billing City            |
| State              | Billing State/Province  |
| Postal Code        | Billing Zip/Postal Code |
| Country            | Billing Country         |

Admin Settings / WealthEngine Configuration

**General Configuration** 

## Auto-Append Wealth Data

The auto-append feature can be enabled by SF Account admins. This will automatically get wealth data on newly created Leads, Contacts, and Person Accounts in your Salesforce org. This does require Data Services credits purchased with WealthEngine, so you will want to check with your WE admin before turning this feature on.

#### **Auto-Append Filters** •

Admin can enable the Auto-append Wealth data for Leads, Contacts, and Person Account objects either when a new Contact/Lead is inserted or an existing Contact/Lead is updated. In addition, you can apply filters such as lead source, record type, and time filters.

First, navigate to the WealthEngine Configuration tab. To turn on this feature, simply check the boxes in the insert or edit columns and select any of the filters that you would like this to be turned on for, and click Save. This can be turned off at any time by unchecking the box and clicking Save.

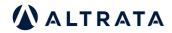

17

| eneral Configuration                                       | Context Ma | apping | Model Configuration | Purge Results | Configure Batch Size |                                         |
|------------------------------------------------------------|------------|--------|---------------------|---------------|----------------------|-----------------------------------------|
| uto-Append Wealt                                           | th Data 🥥  |        |                     |               |                      |                                         |
|                                                            | INSERT     | UPDAT  | TE                  |               |                      |                                         |
| Lead                                                       |            |        |                     |               |                      |                                         |
| Contact                                                    |            |        |                     |               |                      |                                         |
|                                                            |            |        |                     |               |                      |                                         |
| Person Account Save                                        | s          |        |                     |               |                      |                                         |
| Save<br>Auto-Append Filters<br>ead Source                  |            |        |                     |               |                      | Account Record Type                     |
| Save<br>Auto-Append Filters<br>ead Source<br>Advertisement |            |        |                     |               |                      | Account Record Type<br>Business Account |
| Save                                                       |            |        |                     |               |                      |                                         |
| Save<br>Auto-Append Filters<br>ead Source<br>Advertisement |            |        |                     |               |                      |                                         |

## **Context Mapping**

Each organization can specify which SF fields are used when sending the data to WealthEngine. Upon installation, the default name and address fields are mapped, but these can be changed if they are not the primary fields your organization uses.

Also, there is a list of other possible values that do not have a default SF field including Age, Email, Total giving, etc. These can be mapped to custom fields you are using on those objects. For any Non-profit client considering doing a bulk list append (screening) we encourage you to map Giving fields (especially Total giving) to allow you to take advantage of some of the reports in WE.

| neral Configuration     | Context Mapping | Model Configuration | Purge Results | Configure Batch Size |                  |
|-------------------------|-----------------|---------------------|---------------|----------------------|------------------|
| Context Mapping 🥹       |                 |                     |               |                      |                  |
| elect Salesforce Object |                 |                     |               |                      |                  |
| Contact                 |                 |                     |               |                      |                  |
| WEALTHENGINE            | FIELD           |                     |               |                      | SALESFORCE FIELD |
| First Name              |                 |                     |               |                      | First Name       |
| Last Name               |                 |                     |               |                      | Last Name        |
| Middle Name             |                 |                     |               |                      |                  |
| Suffix                  |                 |                     |               |                      |                  |
| Email                   |                 |                     |               |                      |                  |
| Age                     |                 |                     |               |                      |                  |
| Phone                   |                 |                     |               |                      |                  |
| Street Line 1           |                 |                     |               |                      | Mailing Street   |

|   | Server and the        | intering secce          |
|---|-----------------------|-------------------------|
|   | Street Line 2         |                         |
|   | City                  | Mailing City            |
|   | State                 | Mailing State/Province  |
|   | Postal Code           | Mailing Zip/Postal Code |
|   | Country               | Mailing Country         |
|   | Total Giving          |                         |
|   | Total Number of Gifts |                         |
| L |                       |                         |

**Note**: When mapping Giving Fields, please ensure that the dates are in the following format: MM/DD/YYYY

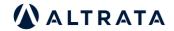

WEALTHENGINE" An Altrata company

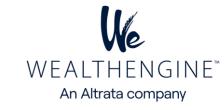

#### **Assign Licenses**

To assign licenses for the WE Insights for Salesforce app, your organization must have purchased a specific number of WE for Salesforce Connector licenses. These licenses must be allocated to users within your organization. Only users with a licensed seat assigned to their Salesforce user account will be able to access and use the WEInsights features.

|      | SETUP                                  |                  |                     |                          |          |                     |                 |                               |                      |                      |
|------|----------------------------------------|------------------|---------------------|--------------------------|----------|---------------------|-----------------|-------------------------------|----------------------|----------------------|
| **   | Instal                                 | led Packa        | ges                 |                          |          |                     |                 |                               |                      |                      |
| -    |                                        | 10001            |                     |                          | NG       |                     | AC E            | all North                     | A11:1 C              | 59/11                |
|      | Package Name                           | Publisher        | Version Number      | Namespace Prefix         | Status   | Allowed Licenses    | Used Licenses   | Enabled for Platform Integrat | ions Expiration Date | Install Da           |
| ł    | Wealth-X                               | Wealth-X         | 1.91                | WXIntegration            | Active   | Unlimited           | 0               |                               | Does not<br>Expire   | 12/1/202<br>12:24 AM |
| +    | <u>Salesforce</u><br>Connected<br>Apps | Salesforce.com   | 1.7                 | sf_com_apps              | Free     | N/A                 | N/A             | N/A                           | N/A                  | 6/16/202<br>9:39 PM  |
|      | Description<br>This package c          | ontains Connecte | ed Applications for | or all the officially su | upported | d Salesforce client | applications su | ch as Touch, Salesforce for O | utlook, Sa           |                      |
| - A. | BoardEx for<br>Salesforce              | BoardEx          | 2.2                 | BoardEx                  | Active   | Unlimited           | 0               |                               | Does not<br>Expire   | 12/8/202<br>7:28 PM  |
|      | WE Insights<br>for Salesforce          | WealthEngine     | 9.15.1              | WE_FW8_NP                | Active   | 100                 | 70              | 1                             | Does not<br>Expire   | 12/7/202<br>9:00 PM  |

#### To access the license settings:

- 1. Go to Setup> Installed Packages:
- Locate the WealthEngine package and view your Allowed licenses, Used licenses, and Expiration date. By default, you will have 1 license after installation of the WE package, but this number can be adjusted to match your purchased number of seats. If you need to make this change, please contact customer support at customerservice@wealthengine.com.
- 3. To add/remove users, select "Manage Packages".
- 4. Then, use the "Add Users" and "Remove" buttons to assign licenses according to your needs. Note that once you hit your license limit, the "Add Users" button will no longer function until another user is removed or additional licenses are purchased.

#### **Connect your Salesforce & WealthEngine**

To connect your Salesforce and WE accounts, the WealthEngine app first authenticates and checks for user-based permissions by verifying that the Salesforce user's email matches the WE username. After this check, the app will then verify if the user has the correct permissions on the WE side. Therefore, it is recommended to review your WE admin to ensure that all users have been properly set up on the WE side.

The WE admin will also need to establish a master connection between the WE organization and your SF organization, which can be accomplished by following the steps detailed below.

## WEAdmin Step: 1

- In order to use the enhanced WEInsights for Salesforce, It is required that each WE user's WE username should match their Salesforce email address. Additionally, the WE users need to have the Salesforce Connector – Professional seat in WE.
- The first step is to ensure that these two items are set up for your users within the WE admin portal. To access your admin portal, log into your WealthEngine account, click on your name in the top right corner, and select "Account" from the drop-down menu, on the left click on Manage Account. If you have never used the WE admin feature before, we suggest watching a brief intro video to get yourself acquainted.

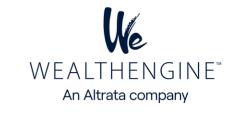

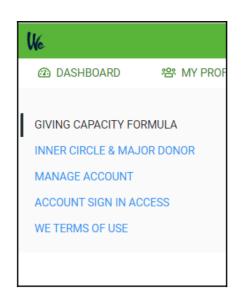

1. Take a look at your users. Do their usernames match the emails of the SF users who will be using the integration with WE? It is important that these match in order to establish a connection between the two systems. If needed, you can edit a WE username to match the SF email by clicking on the user and then editing their profile.

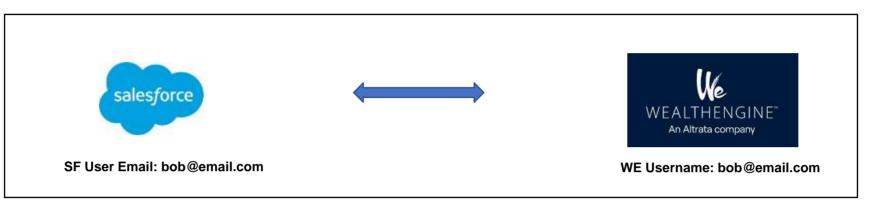

2. If you have not created all of your WE users yet, you can do so by using the "New User" button and entering the required information.

| New User            |              |
|---------------------|--------------|
| First Name *        | Last Name *  |
| First Name          | Last Name    |
| <sup>1</sup> Email* | Phone        |
| Email Address       | Phone Number |
| Username*           |              |
| Username            |              |

3. Once your usernames are squared away, you will need to provision each user with the new Salesforce Connector-Professional plan. While your account will have automatically been assigned the new plan, it has yet to be assigned to users. To assign the plan to a user, click on the user and check the box next to the Salesforce Connector plan & Save

| WE Nonprofit Silver | WE Platform Nonprofit                                       | ~ | 7/75          |
|---------------------|-------------------------------------------------------------|---|---------------|
| WE Nonprofit Silver | WE Data Services Screening - Silver                         |   | 10/75         |
| WE Nonprofit Silver | WE Learn                                                    |   | 0/0           |
| WE Nonprofit Silver | WE Analyze - Silver                                         |   | 7/75          |
| n/a                 | WE Slurpy Sales                                             |   | 68/75         |
|                     |                                                             |   |               |
| n/a                 | Salesforce Connector - Professional                         | < | 7/75          |
|                     | Salesforce Connector - Professional<br>WE Prospect - Silver | • | 7/75<br>11/75 |
|                     | WE Prospect - Silver                                        | _ |               |

## WE Admin Step 2

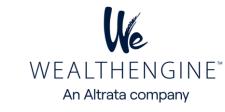

1. The admin will need to log in to their WE account and select Account from the drop-down menu after clicking on their name in the top right corner and click on "Integrations"

| INNER CIRCLE & MAJOR DONOR |                    |                    |
|----------------------------|--------------------|--------------------|
| INTEGRATIONS               |                    |                    |
| MANAGE ACCOUNT             | salesforce partner | salesforce partner |
| ACCOUNT SIGN IN ACCESS     |                    |                    |
| WE TERMS OF USE            |                    |                    |
|                            | Salesforce Prod    | Salesforce Sandbox |
|                            |                    |                    |

2. On the next page, click on the "Connect" button under either the Production or Sandbox Salesforce link, depending on which account you are trying to connect to.

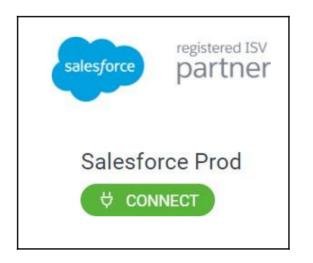

- 3. If you are not already logged into Salesforce, you will be prompted to log in to the account you want to connect to.
- 4. Once you are logged into Salesforce, click on the "Allow" button to grant WealthEngine the necessary access for our app.

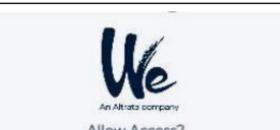

| · Access your basic inform       | ation                         |
|----------------------------------|-------------------------------|
| Access and manage your           |                               |
| · Perform requests on you        |                               |
| ctantum+f1@wetest.com? (<br>Deny | Allow                         |
| and the second second second     | to to your personal settings. |

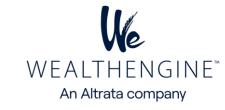

#### Test WE Insights for Salesforce,

#### Follow these steps:

1. Log in to Salesforce as a user who has access to WealthEngine and whose WealthEngine account has been set up as described in the previous section. In either Lightning or Classic view, navigate to a Lead, Contact, or Person Account record.

2. Click the "Get Current Results" button, located either at the top of the page or in the Visualforce section.

**Get Current Results** 

3. If the connection is properly authenticated, a new result with WealthEngine data will be returned. If not, you will receive an error message saying "Sorry, you do not have access to this service.

| VealthEng  | gine Rating     | s & Sco      | ores               |              |                           |                          |               |            |
|------------|-----------------|--------------|--------------------|--------------|---------------------------|--------------------------|---------------|------------|
| Get Curren | nt Results      | Researc      | h Details          |              |                           |                          |               |            |
|            | Created<br>Date | P2G<br>Score | P2G<br>Description | Wealth Score | Gift<br>Capacity<br>Range | Est. Annual<br>Donations | Net Worth     | Total Asse |
| View   Del | 05/08/2023      | 1 0          | 1 0 - Excellent    | 95           | \$5MM+                    | \$50K-\$100K             | \$25MM-\$50MM | \$25MM-\$5 |

#### **Custom Permissions by Profile/User**

#### Tab Settings:

Our package includes two WealthEngine tabs: WealthEngine Configuration and WealthEngine. The WealthEngine tab enables users to connect to the WealthEngine platform for searching and prospecting. This tab should be default on for all WE users unless you have some read-only users. In that case, it's preferable to turn that tab as **default off** because none of the buttons will work for the user and they will receive error messages.

On the other hand, the WealthEngine Configuration tab allows for the auto-append and context mapping functions explained earlier in this document. This tab should only be default on for the system administrator and possibly a WE admin. To toggle tabs on and off, you can do it from the profile or permission set level. Simply go to Setup > Manage Users > Profiles > Custom Tab Settings > WealthEngine.

#### **Read-only users**

The Read-Only User option in Salesforce enables users to view and generate reports on WealthEngine data within the platform, but restricts them from accessing new data or linking to the WealthEngine site through the Research Details button or other buttons on the homepage. If a user attempts to use these features, they will receive a "You do not have access to this service" error message. For this type of user, it is recommended to set both custom tabs to default off as described in the previous section. Additionally, if you are using option 1 (related list), it is best to provide these users with a page layout that does not include the buttons.

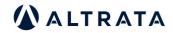

22

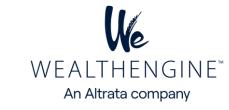

# List of WE Fields available to map in SF

The attached word file contains the list of WE fields that can be mapped in Salesforce,

| Field Label                      | API Name                                        | Data Type<br>Lookup(Account) | Mapped from WE? | WE Field Name                                  |
|----------------------------------|-------------------------------------------------|------------------------------|-----------------|------------------------------------------------|
| Account<br>Address Line1         | WE_FW8_NPAccountc<br>WE_FW8_NPAddress_Line1c    | Text(255)                    | Yes             | locations[0].address.street_line1              |
| Age Used                         | WE_FW8_NPGC_AGE_USEDc                           | Text(3)                      | Yes             | identity.age                                   |
| Aircraft Owners                  | WE_FW8_NPAIR_QOM_STRc                           | Picklist                     | No              |                                                |
| Airplane Owner                   | WE_FW8_NP_AircraftOwner_c                       | Picklist                     | Yes             | Yes/No                                         |
| Amount                           | WE_FW8_NPd_amountc                              | Number(3, 0)                 | No              |                                                |
| Annuity                          | WE_FW8_NPANNUITYc                               | Text(100)                    | Yes             | 0/1/2                                          |
| Bequest                          | WE_FW8_NPBEQUESTc                               | Text(10)                     | Yes             | Yes/No                                         |
| Board Member                     | WE_FW8_NPBoardMemberc                           | Picklist                     | Yes             | Yes/No                                         |
| Boat Owner                       | WE_FW8_NP_BoatOwner_c                           | Picklist                     | Yes             | Yes/No                                         |
| Business/Organanization Name     | WE_FW8_NPBusiness_Organanization_Namec          | Text(100)                    | Yes             | bus+"["+bus_loc+"].org_name                    |
| Business/Organziation Type       | WE_FW8_NPBusiness_Organziation_Typec            | Text(100)                    | Yes             | bus+"["+bus_loc+"].org_type.text               |
| Business Address                 | WE_FW8_NPBusiness_Addressc                      | Text(100)                    | Yes             | bus+"["+bus_loc+"].address.postal_code         |
| Business Email                   | WE_FW8_NPBusiness_Emailc                        | Text(100)                    | Yes             | .emailsBusiness[0].email                       |
| Business Phone                   | WE_FW8_NPBusiness_Phonec                        | Text(100)                    | Yes             | identity.phonesBusiness[0].phone               |
| Business Title                   | WE_FW8_NPBusiness_Titlec                        | Text(255)                    | Yes             | bus+"["+bus_loc+"].title                       |
| Campaign                         | WE_FW8_NPCampaignc                              | Lookup(Campaign)             | NA              |                                                |
| Cash on Hand                     | WE_FW8_NPLiquidityRangec                        | Text(100)                    | Yes             | wealth.cash_on_hand.text                       |
| Cash on Hand Rating              | WE_FW8_NPLiquidityRatingc                       | Text(100)                    | Yes             | wealth.cash_on_hand.value                      |
| Charitable Contributions         | WE_FW8_NPNPOGiveRangec                          | Text(100)                    | Yes             | giving.charitable_donations.text               |
| Charitable Contributions Rating  | WE_FW8_NPNPOGiveRatingc                         | Text(100)                    | Yes             | giving.charitable_donations.value              |
| Children Flag                    | WE_FW8_NPChildren_Flagc                         | Picklist                     | Yes             | demographics.has_children                      |
| City                             | WE_FW8_NPCityc                                  | Text(50)                     | Yes             | demographics.has_children                      |
| Company Ownership Value          | WE_FW8_NPDbCompanyValueRangec                   | Text(100)                    | Yes             | wealth.business_ownership.text                 |
|                                  | WE_FW8_NPDbCompanyValueRatingc                  | Text(100)                    | Yes             | wealth.business_ownership.value                |
| Company Sales Volume             | WE_FW8_NPBsnsSalesVolumec                       | Text(100)                    | Yes             | wealth.business_sales_volume.text              |
| Company Sales Volume Rating      | WE_FW8_NPBsnsSalesVolRatingc                    | Text(100)                    | Yes             | wealth.business_sales_volume.value             |
| Contact                          | WE_FW8_NPContactc                               | Lookup(Contact)              | NA              |                                                |
| Direct Stock Holdings            | WE_FW8_NPDirectStockRangec                      | Text(100)                    | Yes             | wealth.stock_holdings_direct.text              |
| Direct Stock Value Rating        | WE_FW8_NPDirectStockValueRatingc                | Text(100)                    | yes             | wealth.stock_holdings_direct.value             |
| Estimated Annual Donation Rating |                                                 | Text(100)                    | yes             | giving.estimated_annual_donations.value        |
| Estimated Annual Donations       | WE_FW8_NPEADc                                   | Text(100)                    | yes             | giving.estimated_annual_donations.text         |
| Gender                           | WE_FW8_NPGenderc                                | Picklist                     | yes             | identity.gender.text                           |
| Gift Capacity Giving Rating      | WE_FW8_NPGcGiftRatingNumberc                    | Formula (Number)             | NA              | NA                                             |
| Gift Capacity Giving Rating      | WE_FW8_NPGcGiftRatingc                          | Text(100)                    | Yes             | giving.egc_component.gcGiftRating              |
| Gift Capacity Income Rating      | WE_FW8_NPGcIncomeRatingNumberc                  | Formula (Number)             | NA              |                                                |
| Gift Capacity Income Rating      | WE_FW8_NPGcIncomeRatingc                        | Text(100)                    | Yes             | giving.egc_component.gcIncome                  |
| Gift Capacity Pension Rating     | WE_FW8_NPGcPensionRatingNumberc                 | Formula (Number)             | NA              |                                                |
| Gift Capacity Pension Rating     | WE_FW8_NPGcPensionRatingc                       | Text(100)                    | yes             | giving.egc_component.gcPesions                 |
| Gift Capacity Range              | WE_FW8_NPGiftCapacityRangec                     | Text(100)                    | Yes             | giving.gift_capacity.text                      |
| Gift Capacity Rating             | WE_FW8_NPGivingCapacityRatingNumberc            | Formula (Number)             | NA              |                                                |
| Gift Capacity Rating             | WE_FW8_NPGivingCapacityRatingc                  | Text(100)                    | Yes             | giving.gift_capacity.value                     |
| Gift Capacity Real Estate Rating | WE_FW8_NPGcRealEstateRatingNumberc              | Formula (Number)             | NA              |                                                |
| Gift Capacity Real Estate Rating | WE_FW8_NPGcRealEstateRatingc                    | Text(100)                    | Yes             | giving.egc_component.gcRealEstate              |
| Gift Capacity Stock Rating       | WE_FW8_NPGcStockRatingc                         | Text(100)                    |                 | giving.egc_component.gcStocks                  |
| GuideStar Directors              | WE_FW8_NPGS_QOM_STRc                            | Picklist                     | No              |                                                |
|                                  | WE_FW8_NP_ORIGINAL_ID_c                         | Text(100)                    | No              |                                                |
| Inclination: Affiliation         | WE_FW8_NPinclinationAffilc                      | Text(100)                    | Yes             | giving.affiliation_inclination.text            |
| Income                           | WE_FW8_NPIncomeRangec                           | Text(100)                    | Yes             | wealth.total_income.text                       |
| Income Rating                    | WE_FW8_NP_IncomeRating_c                        | Text(100)                    | Yes             | wealth.total_income.value                      |
| Influence Quartile               | WE_FW8_NPInfluence_Quartilec                    | Formula (Text)               | NA              |                                                |
| Influence Quartile Text          | WE_FW8_NP_Influence_Quartile_Textc              | Text(255)                    | No              |                                                |
| Influence Rating                 | WE_FW8_NP_INFLUENCE_RATING_c                    | Text(100)                    | Yes             | wealth.influence_rating.value                  |
| Inner Circle Match<br>Lead       | WE_FW8_NPInnerCircle_Matchc                     | Checkbox<br>Lookup(Lead)     | Voc             | ic_match                                       |
| Marital Status                   | WE_FW8_NP_Lead_c                                | Text(100)                    | Yes             | identity.marital status.text                   |
| Match Found                      | WE_FW8_NPMarital_Statusc                        | Checkbox                     |                 | identity.mantal_status.text                    |
|                                  | WE_FW8_NPMatch_Foundc                           |                              | Voc             | Y                                              |
| Most Recent Flag                 | WE_FW8_NPMost_Recent_Flagc                      | Text(1)                      | Yes             | •                                              |
| Name<br>Net Worth                | WE_FW8_NPNamec<br>WE_FW8_NPNetworthRangec       | Text(100)<br>Text(100)       | Yes<br>Yes      | identity.full_name<br>wealth.networth.text     |
| Net Worth Rating                 | WE_FW8_NPNetworthRatingc                        | Text(100)                    | Yes             | wealth.networth.value                          |
| P2G                              | WE_FW8_NPNetworthkatingc<br>WE_FW8_NPP2G_COMBOc | Text(81)                     | Yes             | giving.p2g_score.value                         |
| P2G Description                  | WE_FW8_NPP2G_Descriptionc                       | Text(100)                    | Yes             | giving.p2g_score.text                          |
| P2G SCORE                        | WE_FW8_NPP2G_SCOREc                             | Text(40)                     | Yes             | giving.p2g_score.value                         |
| P2G SCORE2                       | WE_FW8_NPP2G_SCORE2c                            | Text(40)                     | Yes             | giving.p2g_score.value                         |
| Pension                          | WE_FW8_NPPensionRangec                          | Text(100)                    | Yes             | wealth.total_pensions.text                     |
| Pension Rating                   | WE_FW8_NPPensionRatingc                         | Text(100)                    | Yes             | wealth.total_pensions.value                    |
| Personal Email                   | WE_FW8_NPPersonal_Emailc                        | Text(100)                    | Yes             | identity.emailsPersonal[0].email               |
| Personal Phone                   | WE_FW8_NPPersonal_Phonec                        | Text(100)                    | Yes             | identity.phonesPersonal[0].phone locatio       |
| Political Contributions          | WE_FW8_NPFEC_TOTc                               | Text(100)                    | Yes             | giving.total_political_donations.text          |
| Political Contributions Rating   | WE_FW8_NPPolitical_Contributions_Ratingc        | Text(100)                    | Yes             | giving.total_political_donations.value         |
| Postal Code                      | WE_FW8_NPPostal_Codec                           | Text(10)                     | Yes             | locations[0].address.postal_code               |
| Property Count                   | WE_FW8_NPREAL_ESTATE_COUNTc                     | Text(100)                    | Yes             | realestate.total_num_properties                |
| Real Estate Actual Value         | WE_FW8_NPTotalRealEstateValuec                  | Number(18, 0)                | Yes             | realestate.total_realestate_value.actual_value |
| Real Estate Value                | WE_FW8_NPREAL_ESTATE_VALUEc                     | Text(100)                    | Yes             | realestate.total_realestate_value.text         |
| Real Estate Value Rating         | WE_FW8_NPRealEstateValueRatingc                 | Text(100)                    | Yes             | realestate.total_realestate_value.value        |
| Related Record                   | WE_FW8_NPRelated_Recordc                        | Formula (Text) This formula  | NA              |                                                |
| Requested Initiator              | WE_FW8_NPRequested_Initiatorc                   | Email                        | NA              |                                                |
| Spouse Name                      | WE_FW8_NPSpouse_Namec                           | Text(100)                    | Yes             | relationship.spouse.full_name                  |
| State                            | WE_FW8_NPStatec                                 | Text(100)                    | Yes             | locations[0].address.state.text                |
| Stock Actual Value               | WE_FW8_NPTotalStockc                            | Number(18, 0)                | Yes             | wealth.total_stock.actual_value                |
| Stock - Indirect Holdings        | WE_FW8_NPStock_Indirect_Holdingsc               | Text(100)                    | Yes             | wealth.stock_holdings_indirect.text            |
| Total Assets                     | WE_FW8_NPAssetRangec                            | Text(100)                    | Yes             | wealth.total_assets.text                       |
| Total Assets Rating              | WE_FW8_NPAssetRatingc                           | Text(100)                    | Yes             | wealth.total_assets.value                      |
| Total Gift Capacity Actual Value | WE_FW8_NPEstimatedGivingCapacityc               | Number(18, 0)                | Yes             | giving.gift_capacity.actual_value              |
| Total Stock Value                | WE_FW8_NPTotalStockRangec                       | Text(100)                    | Yes             | wealth.total_stock.text                        |
| Total Stock Value Rating         | WE_FW8_NPTotalStockValueRatingc                 | Text(100)                    | Yes             | wealth.total_stock.value                       |
| Trust                            | WE_FW8_NPTRUSTc                                 | Text(100)                    | Yes             | 0 or 1 or 2                                    |
| WE_REC_ID                        | WE_FW8_NPWE_REC_IDc                             | Text(15)                     | No              |                                                |
| WE_RUN_ID                        | WE_FW8_NPWE_RUN_IDc                             | Text(15)                     | No              |                                                |
| WealthID Securities              | WE_FW8_NPDISC_QOM_STRc                          | Picklist                     | No              |                                                |
| Wealth Score                     | WE_FW8_NPWealthScorec                           | Number(4, 0)                 | Yes             | wealth.wealth_score.value                      |
| WealthScore Description          | WE_FW8_NPWealthScore_Descriptionc               | Text(20)                     |                 | wealth.wealth_score.text                       |